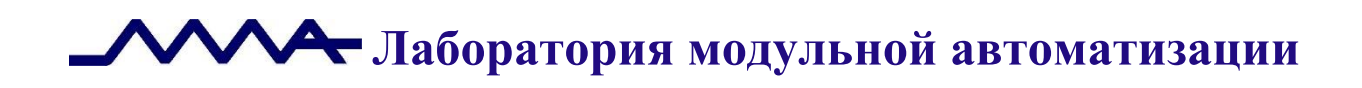

# **Мобильный программный комплекс оформления административных правонарушений в сфере охраны, контроля и регулирования использования объектов животного мира ЭСФИОН-ОИ**

# *Руководство пользователя*

Версия продукта: 2.0

Санкт-Петербург, 2023 год

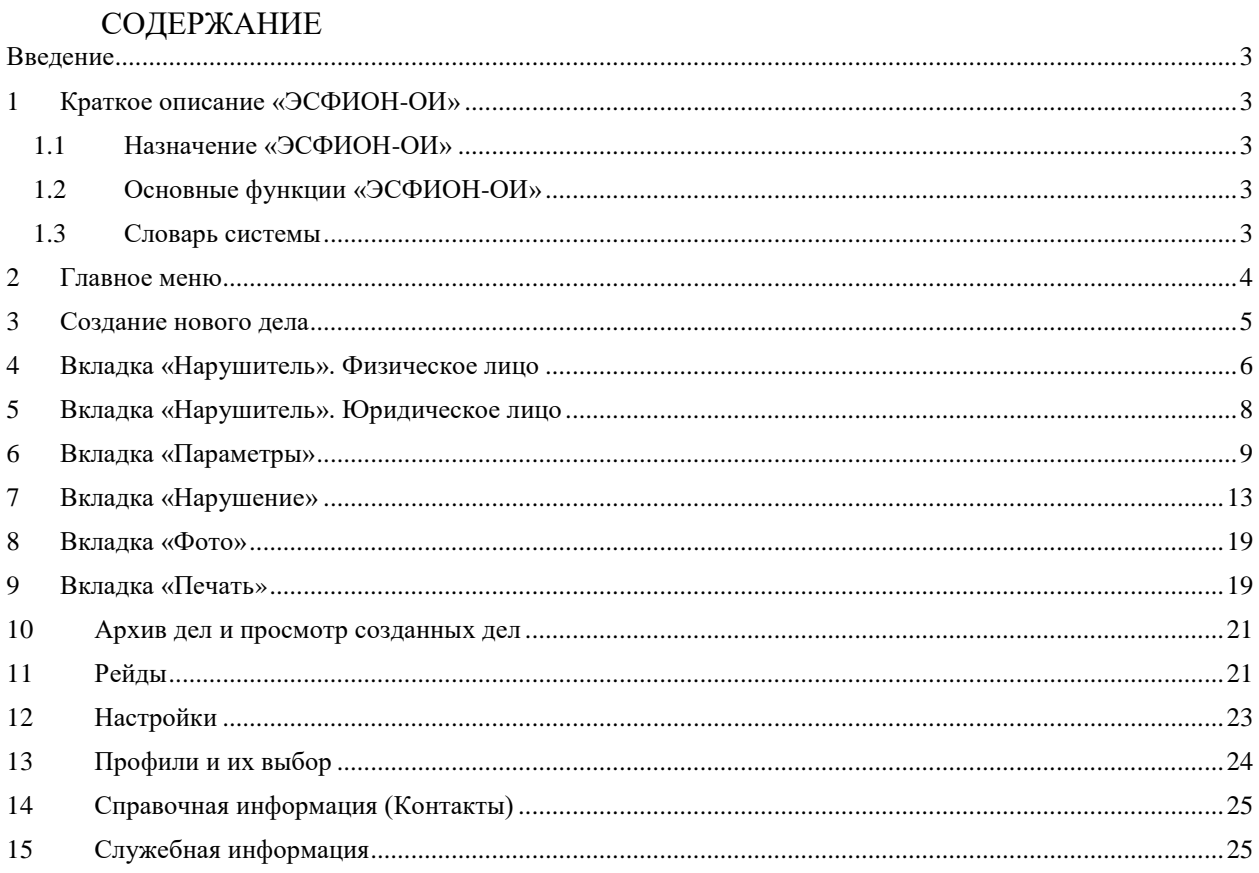

# **Введение**

<span id="page-2-0"></span>Настоящий документ является руководством пользователя Мобильного программного комплекса оформления административных правонарушений в сфере охраны, контроля и регулирования использования объектов животного мира «ЭСФИОН-ОИ» (далее – «ЭСФИОН-ОИ»).

# <span id="page-2-1"></span>**1 Краткое описание «ЭСФИОН-ОИ»**

# <span id="page-2-2"></span>**1.1 Назначение «ЭСФИОН-ОИ»**

«ЭСФИОН-ОИ» предназначен для оформления материалов дел об административных правонарушениях в сфере охраны объектов животного мира и среды их обитания непосредственно на месте совершения правонарушения.

«ЭСФИОН-ОИ» позволяет ввести информацию о нарушителе, месте нарушения, предметах и средствах совершения правонарушения, обнаруженных в месте совершения правонарушения, оформить сведения о понятых и свидетелях, классифицировать правонарушение по статьям Кодекса об административных правонарушениях (далее - КоАП), а также распечатать все необходимые процессуальные документы в соответствии с типом нарушения и предусмотренными законодательством в таких случаях процессуальными действиями.

# <span id="page-2-3"></span>**1.2 Основные функции «ЭСФИОН-ОИ»**

Основные функции «ЭСФИОН-ОИ»:

- формирование и сохранение материалов о совершенном правонарушении в рамках виртуального контейнера, называемого электронным делом об административном правонарушении;
- заполнение электронной анкеты о нарушителе физическом (в том числе ИП, должностное лицо) или юридическом лице;
- внесение в материалы дела информации о предметах, обнаруженных при нарушителе (продукции охоты, орудий охоты, транспортных средствах – автомобилях и плавательных средствах);
- автоматический расчет суммы ущерба, нанесенного правонарушителем объектам животного мира и среде их обитания;
- описание места правонарушения (район, название охотничьих угодий и другое), даты и времени совершения нарушения и его оформления;
- классификация нарушения в соответствии с КоАП, вынесение размера взыскания за данное нарушение в диапазоне значений, регламентированных этим кодексом;
- описание совершенных нарушителем действий, выбор описания из набора предустановленных текстов или формирование фабулы из сохраненного пользователем списка текстов;
- фиксация смягчающих и отягчающих вину нарушителя сопутствующих обстоятельств;
- сбор и сохранение сведений о свидетелях и понятых;
- проведение фотосъемки и аудиозаписи и сохранение полученных артефактов в материалах дела;
- печать процессуальных документов, автоматически сформированных на основе внесенной в электронное дело информации;
- регистрация рейдов (проверок) и соотнесение электронных дел с проведенными проверками.

# <span id="page-2-4"></span>**1.3 Словарь системы**

*Электронное дело* – особым образом организованные сведения об административном правонарушении, элементы которых связаны между собой по смыслу и образуют целостную структуру, имеющую собственную объединяющую характеристику – идентификатор материала (номер дела).

*КоАП* – Кодекс об административных правонарушениях.

*Фабула* – повествование о произошедших событиях и действиях виновного лица, составляющих предмет правонарушения.

*Инспектор* – сотрудник организации, осуществляющей охрану, контроль и регулирование использования объектов животного мира и среды их обитания.

*Рейд* – способ организации работы сотрудников подразделений, осуществляющих охрану объектов животного мира и среды их обитания, заключающийся в перемещении в назначенное время по оговоренной территории и проведении ее проверки с целью выявления событий или действий, составляющих в соответствии с законодательством предмет правонарушения.

*Справочники* – специальным образом структурированная информация о часто используемых данных (сведения о сотрудниках, видах документов и т.д.).

#### <span id="page-3-0"></span>**2 Главное меню**

Главное меню «ЭСФИОН-ОИ» открывается в правом верхнем углу экрана по

$$
\mathcal{L}^{\mathcal{L}}_{\mathcal{L}}
$$

касанию значка . Меню состоит из следующих пунктов [\(Рисунок 2-1\)](#page-3-1):

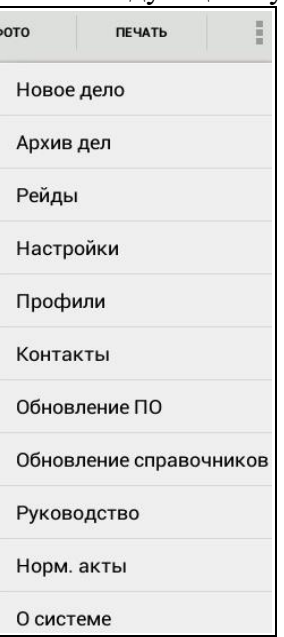

*Рисунок 2-1. Главное меню приложения*

<span id="page-3-1"></span>При выборе пункта «Новое дело» главного меню пользователь переходит на страницу просмотра (создания) электронного дела. Подробную информацию о создании нового дела можно просмотреть в разделе «Создание нового дела».

Для просмотра уже оформленного дела необходимо выбрать пункт меню «Архив дел». Инспектор попадает в каталог оформленных дел, сортируемых по дате, затем, сделав выбор необходимого материала, переходит на страницу просмотра дела. Подробную информацию можно получить в разделе «Архив дел и просмотр созданных дел».

Пункт меню «Рейды» открывает специальный раздел приложения, посвященный регистрации проверок и печати актов о проведении рейдов. Подробнее об этом можно прочитать в разделе руководства «Рейды».

Следующим пунктом главного меню является раздел «Настройки», при выборе которого происходит переход в раздел настроек приложения. Подробную информацию о разделе можно прочитать, перейдя в раздел руководства «Настройки».

В главном меню расположен пункт «Профили», который открывает диалоговое окно со списком имен сотрудников, зарегистрированных во вкладке «Профили» раздела приложения «Настройки». Выбрав несколько имен, можно сформировать группу

участников рейда, информация о которой необходима при заполнении документов, например, акта о проведении рейда. Подробнее о профилях – в разделе данного руководства «Профили и их выбор».

Пункт меню «Контакты» открывает справочную станицу, где расположены сведения о наиболее используемых данных телефонов и контактных лиц необходимых в работе инспектора, осуществляющего охрану объектов животного мира и среды их обитания, организаций. Подробнее с работой в этом разделе можно ознакомиться в главе данного руководства «Справочная информация».

Следующий пункт «Обновление ПО» проверяет наличие обновлений для приложения «ЭСФИОН-ОИ».

Пункт «Обновление справочников» проверяет наличие обновлений справочников, которые используются для работы «ЭСФИОН-ОИ».

Пункт «Норм. Акты» открывает справочную страницу, где отражена статья 51 Конституции РФ.

Просмотр данного руководства возможен при выборе пункта меню «Руководство», сведения о текущей версии приложения и другую общую информацию можно узнать, перейдя в раздел «О системе».

# <span id="page-4-0"></span>**3 Создание нового дела**

При первом открытии «ЭСФИОН-ОИ» пользователю открывается первое созданное на данном мобильном устройстве новое дело об административном правонарушении. Впоследствии при открытии приложения на экране появляется дело, сформированное последним.

Чтобы начать оформление административного правонарушения и создать новое дело, необходимо выбрать соответствующий пункт бокового меню – «Новое дело» [\(Рисунок 2-1\)](#page-3-1).

При этом загружается диалог, предлагающий выбрать тип нарушителя: юридическое лицо, физическое лицо (в том числе должностное лицо и предприниматель) или пункт «Не обнаружен» [\(Рисунок 3-1\)](#page-4-1).

| Выберите тип нарушителя |              |                 |
|-------------------------|--------------|-----------------|
| Юридическое лицо        | Не обнаружен | Физическое лицо |

*Рисунок 3-1. Выбор типа нарушителя*

<span id="page-4-1"></span>При нажатии на кнопку выбора открывается вкладка «Нарушитель» окна просмотра электронного дела. Однако если дело создается в ситуации, когда нарушитель не обнаружен, вкладка «Нарушитель» не создается и открывается следующая вкладка – «Предметы».

Новое дело представляется с незаполненными полями, материалу присваивается новый номер (идентификатор материала). Номера выделяются из диапазона номеров, выданных конкретному мобильному устройству, и являются уникальными для каждого созданного дела (*[Рисунок 3-2](#page-4-2)*). Здесь же указывается имя инспектора, оформляющего материал; при необходимости выбор профиля ответственного лица можно изменить продолжительным нажатием на строку с именем инспектора.

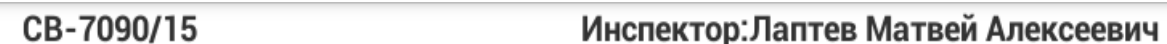

<span id="page-4-2"></span>*Рисунок 3-2. Идентификатор материала (номер дела) и ФИО оформляющего инспектора*

Окно просмотра дела делится на множество вкладок [\(Рисунок 3-3\)](#page-4-3), которые служат для более удобного отображения информации и навигации по ней.

| <b>НАРУШИТЕЛЬ</b> | <b>ПРЕДМЕТЫ</b> | <b>НАРУШЕНИЕ</b> | <b>ГРАЖДАНЕ</b> | <b>ΦΟΤΟ</b> | <b>ПЕЧАТЬ</b> | <b>ОТПРАВИТЬ</b> | <b>РЕШЕНИЕ</b> |  |
|-------------------|-----------------|------------------|-----------------|-------------|---------------|------------------|----------------|--|
|                   |                 |                  |                 |             |               |                  |                |  |

*Рисунок 3-3. Вкладки окна просмотра дела*

<span id="page-4-3"></span>Вкладка «Нарушитель» описывает правонарушителя: физическое или юридическое лицо.

Вкладка «Предметы» включает описания предметов, имеющих отношение к совершению правонарушения: продукция охоты, орудия охоты, транспортные средства (автомобили) и плавательные средства, которые использовал правонарушитель.

Вкладка «Нарушение» включает информацию о совершенном правонарушении, дату, время и описание места совершения административного правонарушения, основные характеристики, включая расчет ущерба и т.д., классификацию нарушения в соответствии со статьями Кодекса об административных правонарушениях.

Во вкладке «Граждане» располагаются поля для внесения информации о понятых и свидетелях.

Вкладка «Фото» предназначена для проведения фотографирования обстоятельств совершенного административного правонарушения, а также формирования аудиозаписей разговоров с нарушителем и использования этих материалов в качестве доказательной базы.

Вкладка «Печать» используется для отправки на печать необходимых процессуальных документов.

Вкладка «Отправить» позволяет отправить материалы дела в центральный сегмент автоматизированной системы.

Вкладка «Решение» предназначена для выбора решения по делу.

Таким образом, новое электронное дело создано, и инспектор может приступать к заполнению полей.

# <span id="page-5-0"></span>**4 Вкладка «Нарушитель». Физическое лицо**

Вкладка «Нарушитель» для физического лица предусматривает ввод сведений о нарушителях – физических или должностных лицах и индивидуальных предпринимателях [\(Рисунок 4-1\)](#page-6-0).

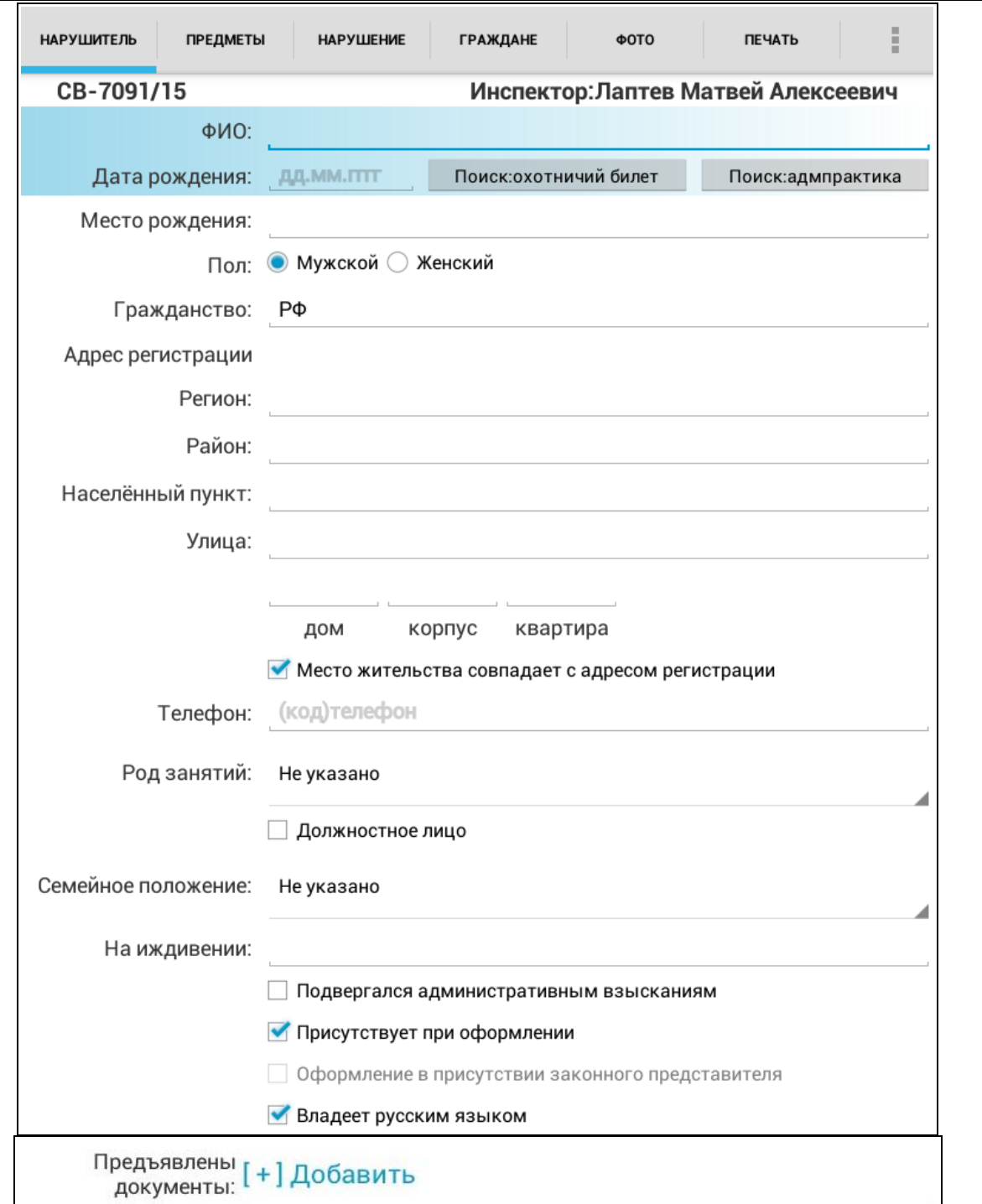

#### *Лаборатория модульной автоматизации*

*Рисунок 4-1. Нарушитель – физическое или должностное лицо*

<span id="page-6-0"></span>Во вкладке расположено множество полей, многие из которых необходимо заполнить имеющимися сведениями.

Описание физического лица дополняется меткой «Должностное лицо» при оформлении правонарушений лиц, которые во время совершения виновных действий находились при исполнении своих должностных обязанностей. Сведения о нарушителе в оформляемых документах дополняются строкой, подчеркивающей это обстоятельство.

Если нарушитель является предпринимателем, следует выбрать одноименный пункт выпадающего списка «Род занятий». Дополнительно откроются поля, в числе которых присутствует поле для ввода данных об ИНН нарушителя.

Следует обратить внимание на метку «Присутствует при оформлении», которая стоит по умолчанию и отражает личное присутствие гражданина на месте оформления дела. При этом расположенное ниже поле «Оформление в присутствии законного представителя» не активно. Если же метка «Присутствует при оформлении» снята, то присутствие на месте оформления законного представителя можно обозначить меткой «Оформление

в присутствии законного представителя». Эта информация заносится в протокол об административном правонарушении.

В завершении заполнения основных полей пользователю предлагается добавить информацию о документах, имеющихся при нарушителе (Рисунок 4-2). Для этого в графе «Предъявлены документы» необходимо нажать «Добавить» и указать имеющуюся информацию.

| Категория документа                  | Не указано                                          |
|--------------------------------------|-----------------------------------------------------|
| Серия и номер<br>документа           | Не указано                                          |
| Кем выдан                            | Документ удостоверяющий личность                    |
| Дата выдачи<br>документа             | Иной документ                                       |
| Дата окончания<br>действия документа | Охотничий билет                                     |
| Дополнительные                       | Разрешение на добычу                                |
| сведения:                            | Разрешение на хранение и ношение охотничьего оружия |
| Отмена                               | Путевка                                             |
| лейное положение:<br>Не ук           | Разрешение на содержание и разведение               |
| На иждивении:                        | Документ, подтверждающий полномочия                 |

*Рисунок 4-2. Информация о специализированных документах*

Кроме заполнения сведений вручную инспектор может использовать вкладку «Нарушитель» для поиска информации о личности нарушителя и его охотничьем билете (Рисунок 4-1). Поиск происходит по нажатию на кнопки «Поиск: охотничий билет», «Поиск: адмпрактика» и «Поиск: нарушитель». Поиск сведений об охотничьем билете и поиск об административных штрафах производится при заполнении фамилии, имени и отчества нарушителя и даты его рождения. Поиск сведений о нарушителе производится по номеру и серии охотничьего билета, причем полученной информацией можно сразу же заполнить поля вкладки «Нарушитель», что сэкономит время инспектора и повысит полноту и точность внесенных в процессуальные документы данных.

# <span id="page-7-0"></span>**5 Вкладка «Нарушитель». Юридическое лицо**

Вкладка «Нарушитель» для юридического лица предусматривает ввод сведений о нарушителях – юридических лицах (рисунок 5-1). Пользователю приложения необходимо заполнить все поля вкладки.

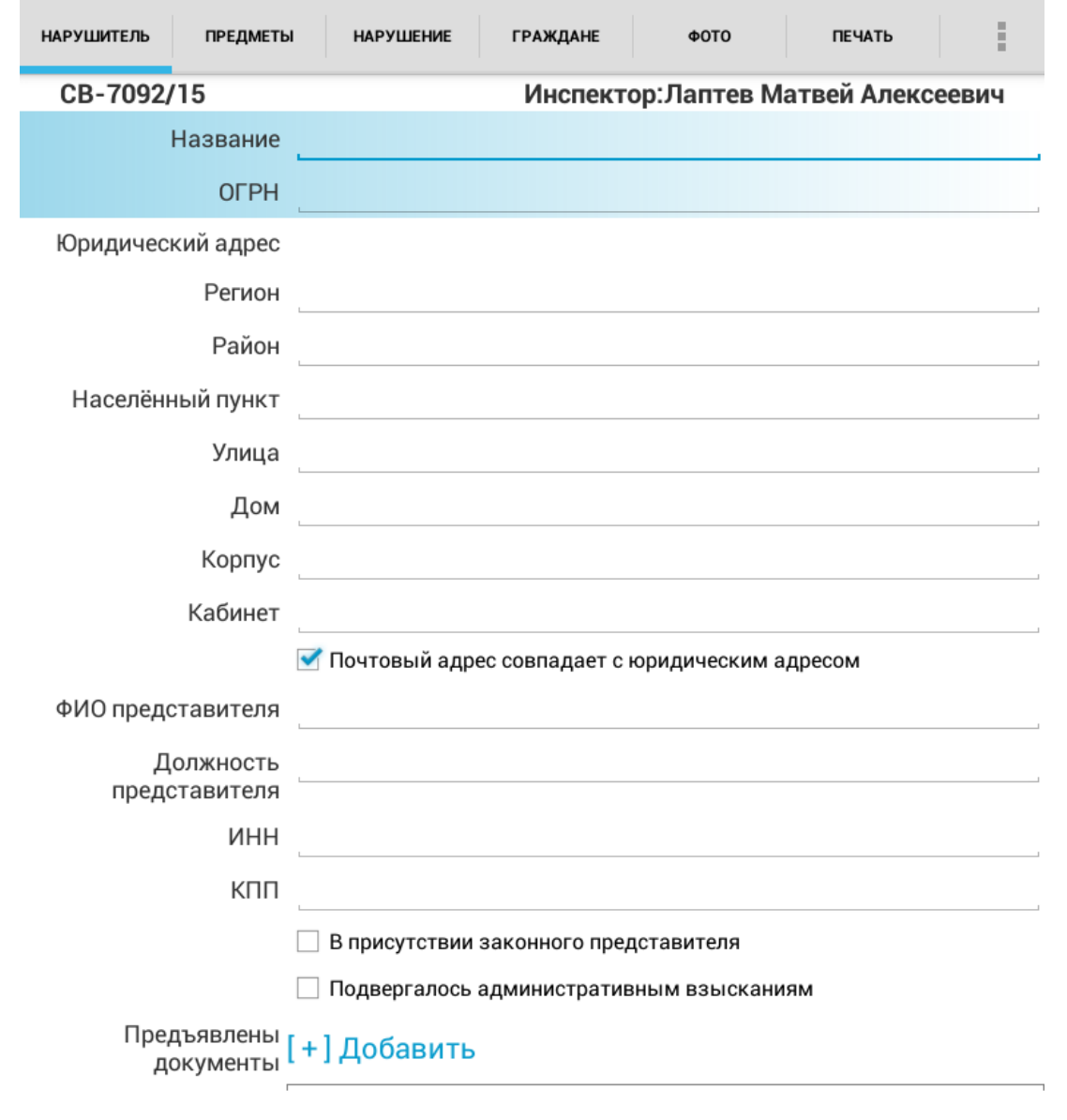

*Рисунок 5-1. Нарушитель - юридическое лицо*

# <span id="page-8-0"></span>**6 Вкладка «Параметры»**

На Рисунке 6-1 представлена экранная форма описания предметов, имеющих отношение к совершению правонарушения, например: предметы, представляющие продукцию охоты или животное, орудия охоты, транспортные (автомобиль) или плавательные средства, которые использовал нарушитель при совершении противоправных действий. В этом разделе также указывается, какие из предметов подлежат изъятию, а также обстоятельства, при которых оно проводилось.

*Лаборатория модульной автоматизации*

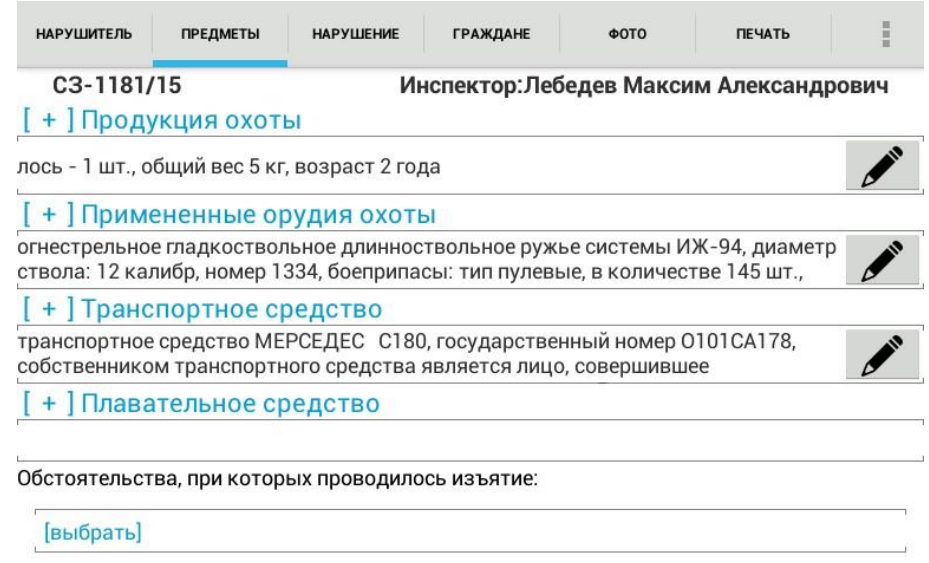

*Рисунок 6-1. Экранная форма описания предметов, используемых при совершении правонарушения*

Добавление элементов (продукции охоты, других предметов) в разделы «Продукция охоты», «Примененные орудия охоты», «Транспортное средство», «Плавательное средство» происходит с помощью кнопки «+», расположенной рядом с названиями разделов. При этом открывается диалог для введения дополнительной информации. Итоговый текст, являющийся результатом ее объединения, появляется в соответствующем разделе.

Удаление элементов происходит удерживанием итогового текста элемента в течение 2 секунд.

Диалог, в который вносятся данные о каждом виде продукции охоты или животном представлен на Рисунке 6-2.

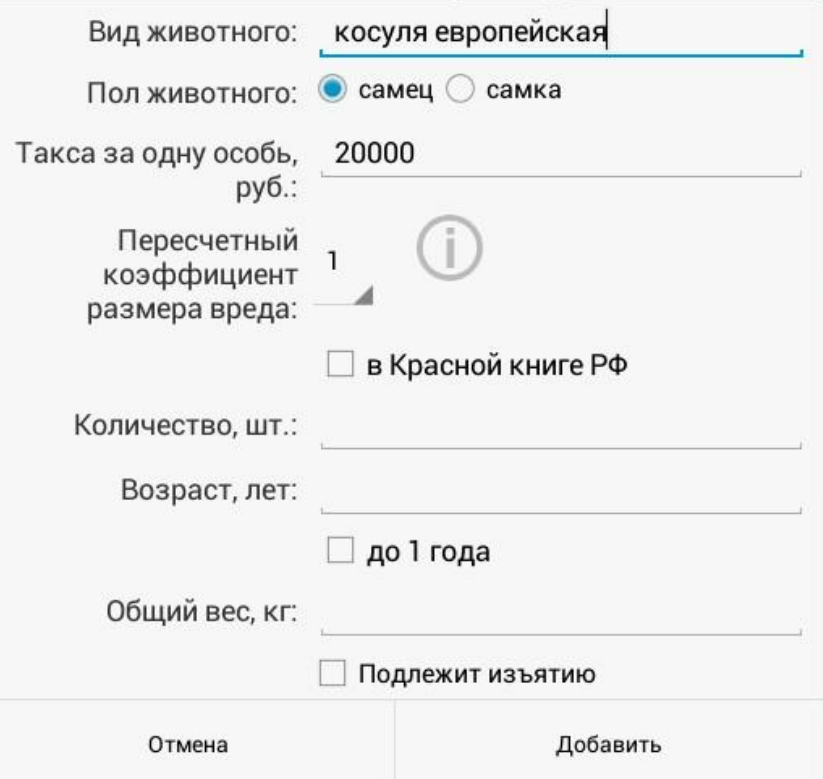

*Рисунок 6-2. Ввод данных о продукции охоты (животном)*

При отражении сведений о продукции охоты или о животном в обязательном порядке следует ввести вид объекта животного мира, его пол, пересчетный коэффициент размера вреда, количество особей. По этим параметрам рассчитывается сумма ущерба,

причиненного охотничьим ресурсам. Вид объектов животного мира, такса за одну особь и возможные для применения размеры пересчетного коэффициента предлагаются из справочника согласно нормативным правовым актам. Законодательный акт для ознакомления с пересчетным коэффициентом можно просмотреть по нажатию на значок с буквой «i», расположенный рядом с полем пересчетного коэффициента. Полный текст расчета ущерба (при заполнении всех описанных выше сведений) можно увидеть во вкладке «Нарушение».

Диалог, в который вносятся данные о каждом виде использованных правонарушителем орудий охоты, представлен на Рисунке 6-3. Изображение показывает окно диалога при нажатом выборе «огнестрельное оружие».

На Рисунке 6-4 представлено окно при выборе «иное орудие».

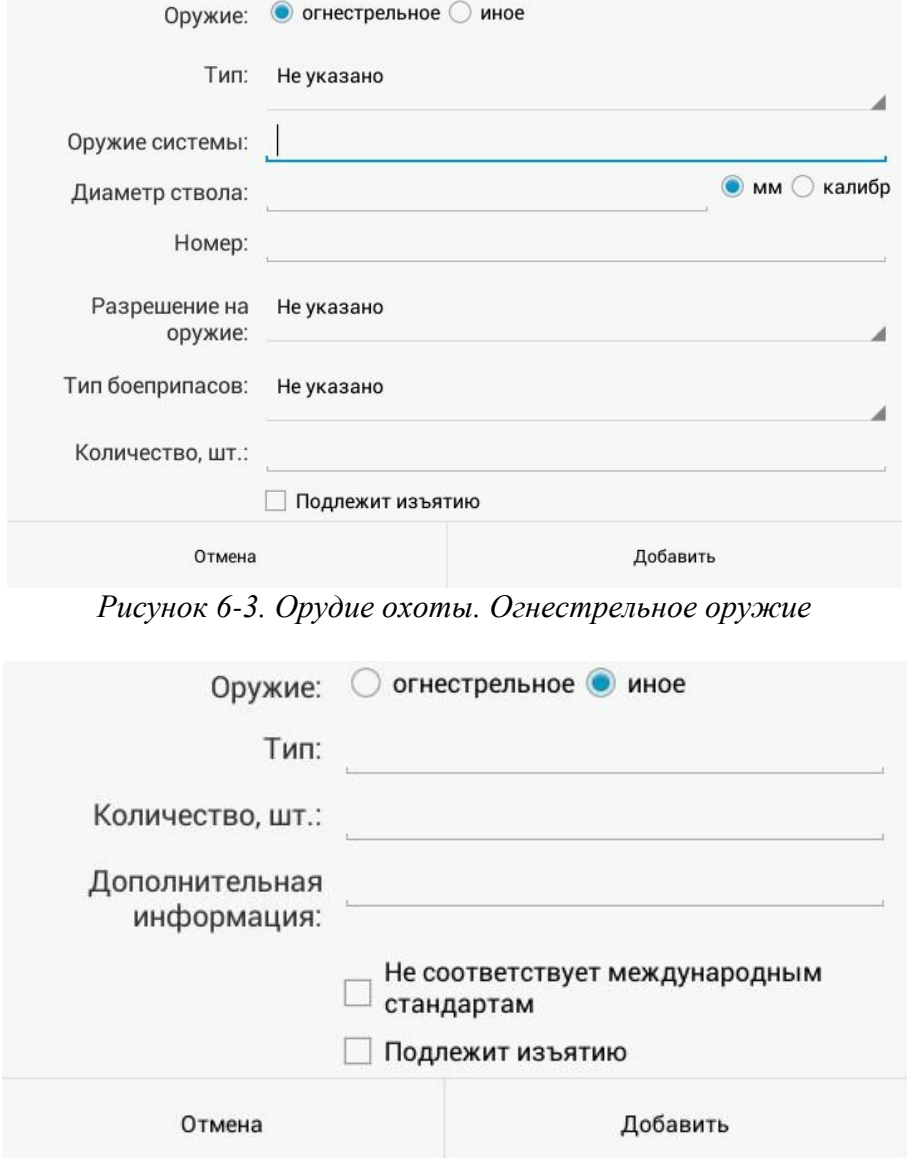

*Рисунок 6-4. Орудие охоты. Иное орудие*

Сведения о каждом виде использованных правонарушителем транспортных средств (автомобиль), представлен на Рисунке 6-5 в случае, когда собственником транспортного средства является нарушитель, и на Рисунке 6-6, когда собственником является иное лицо.

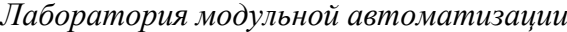

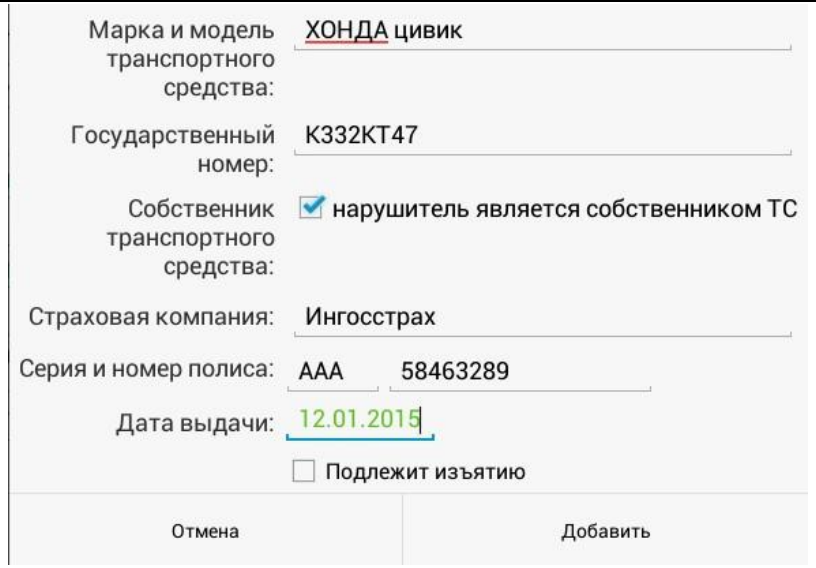

*Рисунок 6-5. Описание автомобиля нарушителя*

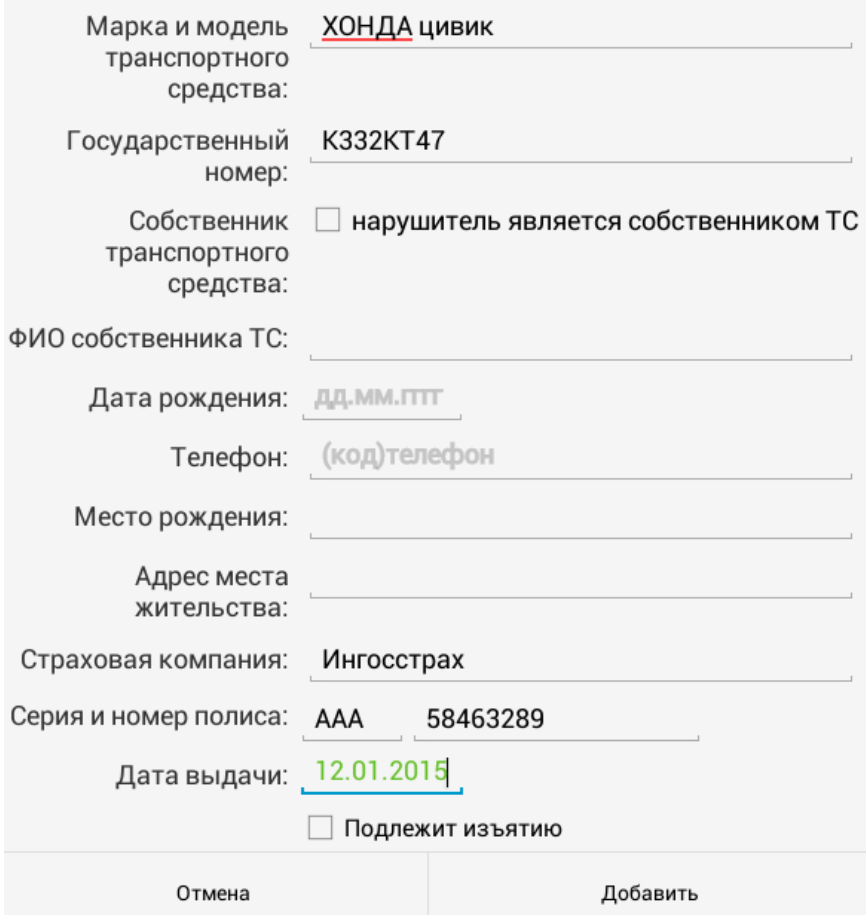

*Рисунок 6-6. Описание автомобиля иного собственника*

Диалог, в который вносятся данные о каждом виде плавательных средств, использованных нарушителем при совершении правонарушения, представлен на Рисунке 6-7.

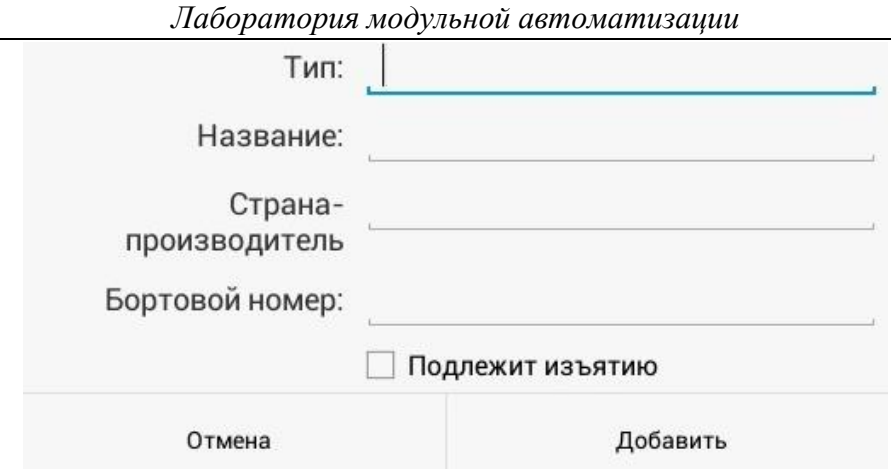

*Рисунок 6-7. Ввод данных о плавательном средстве*

# <span id="page-12-0"></span>**7 Вкладка «Нарушение»**

В разделе «Нарушение» предполагается описание обстоятельств совершения административного правонарушения (рисунок 7-1).

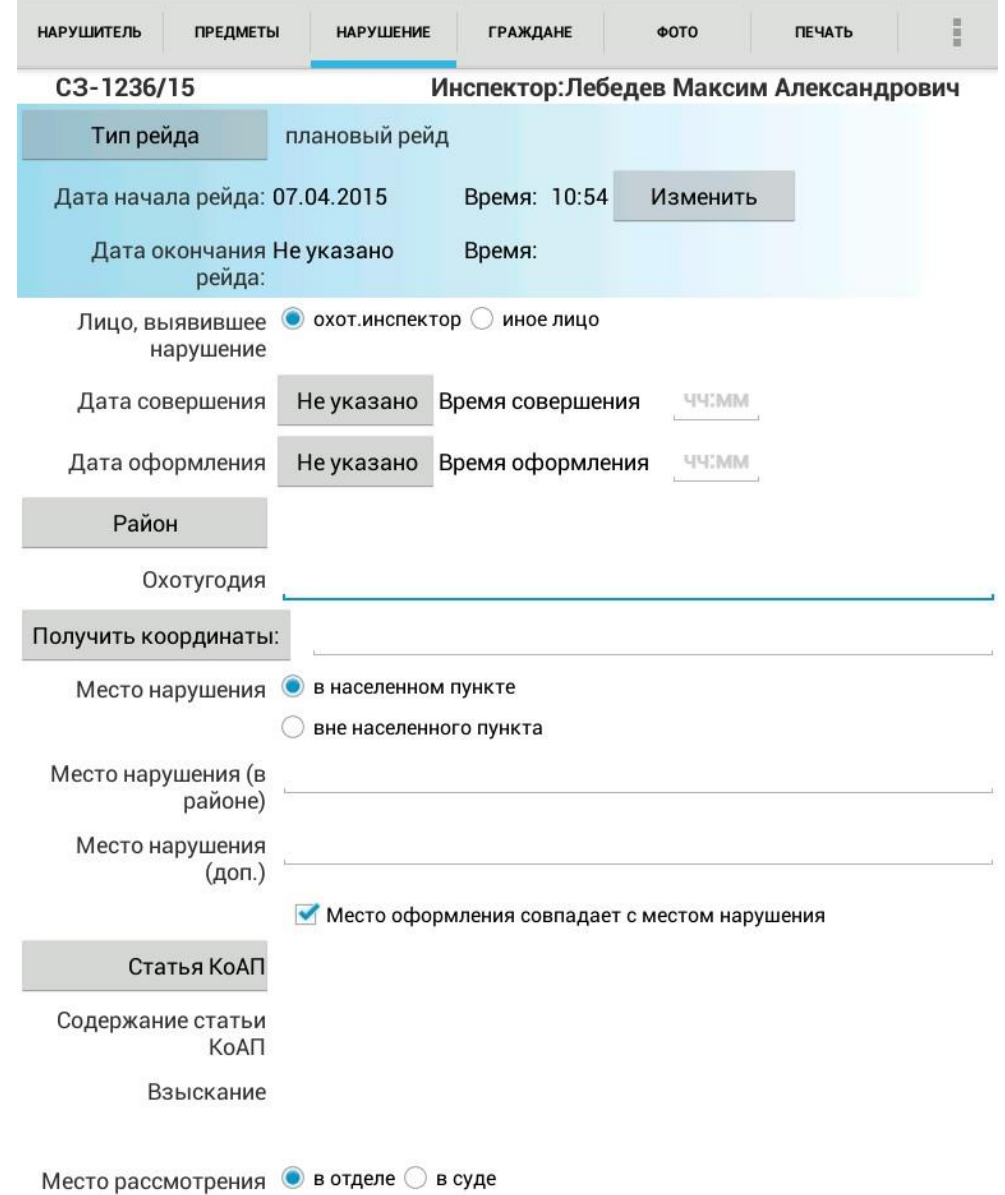

*Рисунок 7-1. Экран ввода данных о нарушении*

В первую очередь следует обратить внимание на тип и дату начала предлагаемого рейда. Если дело об административном правонарушении оформляется в рамках планового рейда, то необходимо проконтролировать дату начала рейда, которая представлена

на экране. Предлагается рейд с самой поздней датой начала рейда из списка возможных. О том, что нужно делать в случае, если представленная информация не подходит, можно прочитать в разделе «Рейды».

Далее необходимо заполнить сведения о времени и месте совершения и оформления административного правонарушения (Рисунок 7-2). Если точное время нарушения не известно, поля даты и времени можно оставить пустыми.

Для упрощения заполнения полей «Охотугодия» и «Место нарушения» названиями охотничьих угодий и географических объектов в «ЭСФИОН-ОИ» содержатся соответствующие справочники. Дополнительное описание места нарушения можно ввести в одноименное поле. Эти сведения отображаются в документах как дополнительная информация в круглых скобках.

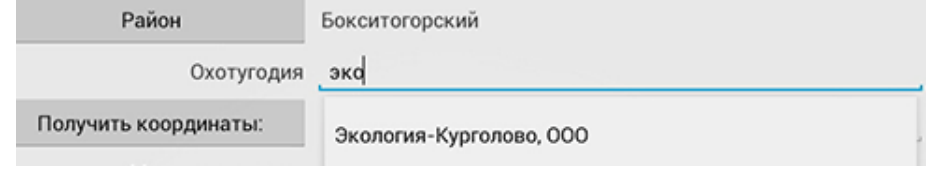

*Рисунок 7-2. Экран ввода данных о месте совершенного нарушения*

Следует обратить особое внимание на параметр «Место нарушения». По умолчанию выбран параметр «в населенном пункте». Параметр «вне населенного пункта» обязательно должен быть заполнен при вынесении акта о ДТП. (Рисунок 7-3).<br>Место наришения  $\bigcirc$  в населенном пункте

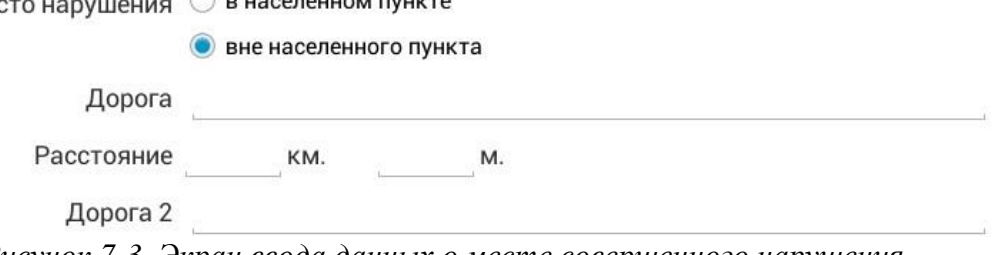

*Рисунок 7-3. Экран ввода данных о месте совершенного нарушения*

В противном случае акт о ДТП будет напечатан без времени и места оформления ДТП.

В случае если место оформления не совпадает с местом нарушения, необходимо снять метку «Место оформления совпадает с местом нарушения», которая стоит по умолчанию. Результатом этого действия будет появившееся ниже поле для адреса места оформления. В нем по умолчанию подставляется адрес подразделения, доступный для редактирования, инспектор которого оформляет правонарушение (Рисунок 7-4). Адрес подразделения должен быть предварительно записан в разделе «Настройки».

|                   | Место оформления совпадает с местом нарушения                                                       |  |
|-------------------|----------------------------------------------------------------------------------------------------|--|
| Адрес оформления: | 187460, Ленинградская обл., Волховский район, с. Паша, ул.<br>Советская, д.106, 1 эт., тел. 5766487 |  |

*Рисунок 7-4. Экран ввода данных о месте совершенного нарушения*

Теперь можно перейти к выбору статьи КоАП. По нажатию одноименной кнопки открывается список возможных статьей (Рисунок 7-5), квалификация нарушения по которым доступна при оформлении правонарушения. Переход по ссылке на одну из них позволит появиться цитате из КоАП, которая охватывает содержание и взыскание выбранной статьи (Рисунок 7-6).

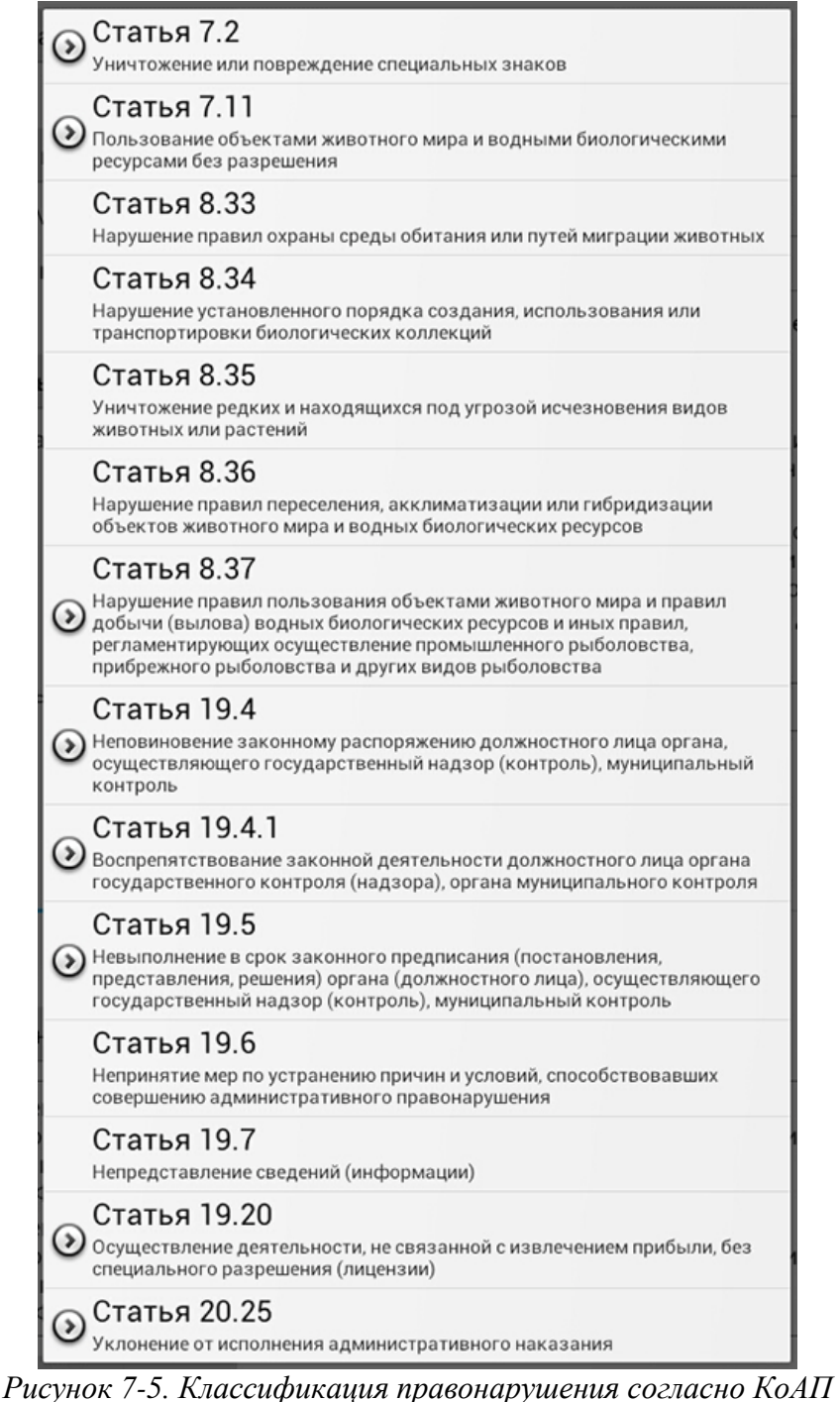

Таким образом можно оформить документы по правонарушениям, вина в которых

определяется по определенной статье КоАП.

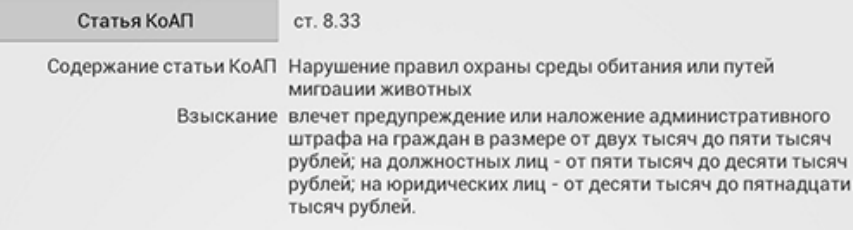

#### *Рисунок 7-6.Статья КоАП выбрана*

Размер штрафа, указанный ниже содержания статьи, представляет собой изменяемый графический элемент, который появляется при установленной метке «Установить размер штрафа» (рисунок 7-7). Слева показывается минимально предусмотренная для данного типа нарушителя (физическое, должностное или юридическое лицо) сумма штрафа, а справа – максимально предусмотренная.

Посередине можно увидеть динамически изменяющееся число, соответствующее размеру назначаемого штрафа (из диапазона возможных значений).

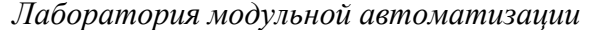

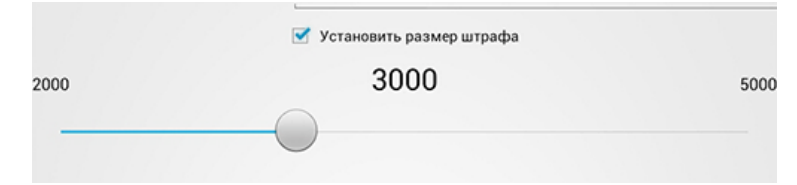

*Рисунок 7-7.Установка размера штрафа*

Описание правонарушения сопровождается перечислением кратких названий совершенных действий, список которых предлагает «ЭСФИОН-ОИ». Содержание списка зависит от выбранной статьи КоАП РФ. Он формируется в зависимости от наличия в приложении текстовых заготовок (далее – фабул) для описания совершенных правонарушителем действий. Если для данного типа нарушителя фабула не предусмотрена, оформить нарушение и описать действия все же возможно, введя текст вручную в текстовое поле, которое расположено внизу экрана под кнопкой «Сформировать фабулу».

Результатом выбора совершенного действия будет текст, появившийся ниже кнопки «Совершенные действия». Это фабула, описывающая конкретные действия правонарушителя. При добавлении нового действия список фабул дополняется новым элементом. Удаление элемента можно осуществить нажатием на него в течение 2 секунд (Рисунки 7-8 – 7-10).

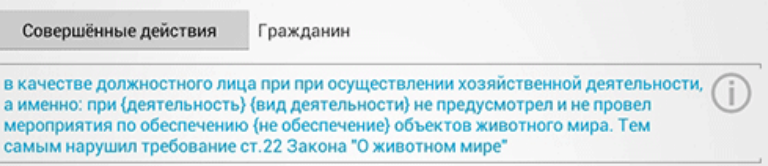

*Рисунок 7-8. Создание фабулы. Получение текста фабулы из справочника*

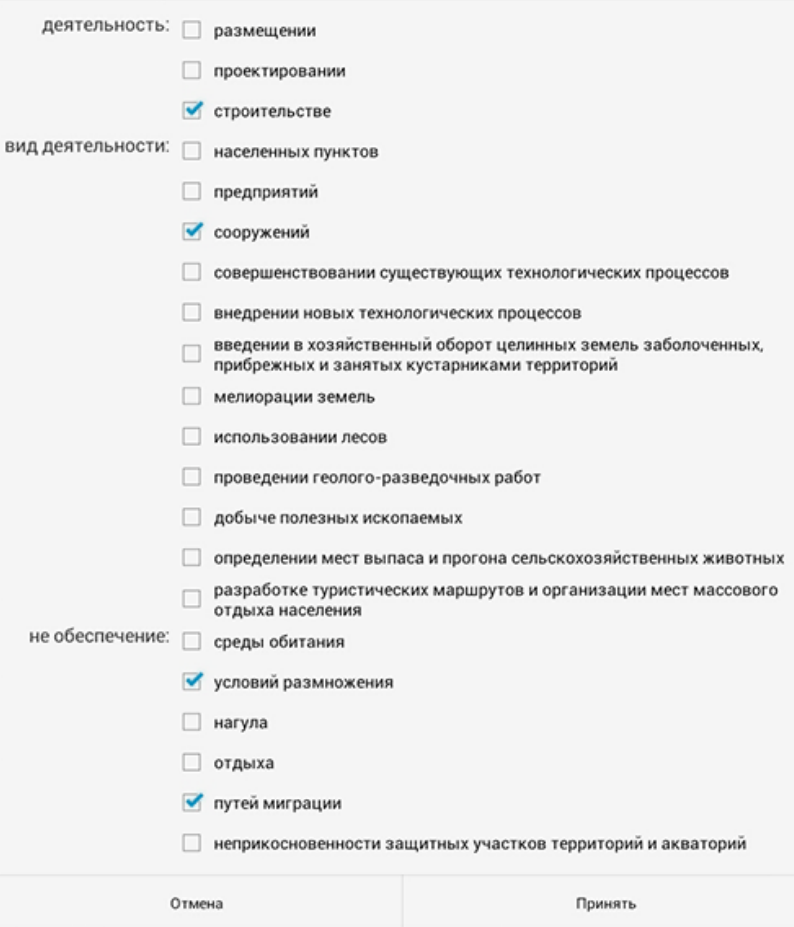

*Рисунок 7-9. Создание фабулы. Определение подстановок*

Совершённые действия Гражданин в качестве должностного лица при при осуществлении хозяйственной деятельности, а именно: при строительстве; сооружений; не предусмотрел и не провел<br>мероприятия по обеспечению путей миграции; условий размножения; объектов<br>животного мира. Тем самым нарушил требование ст.22 Закона "О животном мире"

#### *Рисунок 7-10. Создание фабулы. Получение итогового текста*

Следует обратить внимание на цвет текста фабулы. Если текст предполагает ввод дополнительной уточняющей информации об обстоятельствах или действиях нарушителя, он выделяется голубым цветом. Следует коснуться текста и в открывшемся диалоге уточнить предлагаемые параметры. До редактирования текста они отображаются в фигурных скобках, а после редактирования – подставляются в текст.

Можно заметить, что иногда в текстах фабул некоторые слова выделены большими буквами. Вместо подобных фраз следует ввести согласованный текст, описывающий суть выделенных слов и соответствующий действительным обстоятельствам правонарушения.

Рядом с описаниями некоторых совершенных действий появляется значок с латинской буквой «i» (рис. 17). По нажатию на него открывается выдержка из нормативного законодательного акта, положения которого нарушены лицом, в отношении которого возбуждено дело об административном правонарушении, при совершении им противоправных действий. Например, речь может идти о Правилах охоты или другом нормативном акте, регламентирующем поведение граждан и юридических лиц в сфере охраны объектов животного мира и среды их обитания. Текст предлагаемой выдержки соответствует тематике выбранного совершенного действия.

Во вкладке «Нарушение» ниже блока «Совершенные действия» расположена зона для появления дополнительной информации в случае необходимости ее представления из других вкладок или адаптации под смысл выбранной статьи КоАП, например, при наличии во вкладке «Предметы» сведений о продукции охоты появляется полный расчет ущерба, нанесенного охотничьим ресурсам (Рисунок 7-11).

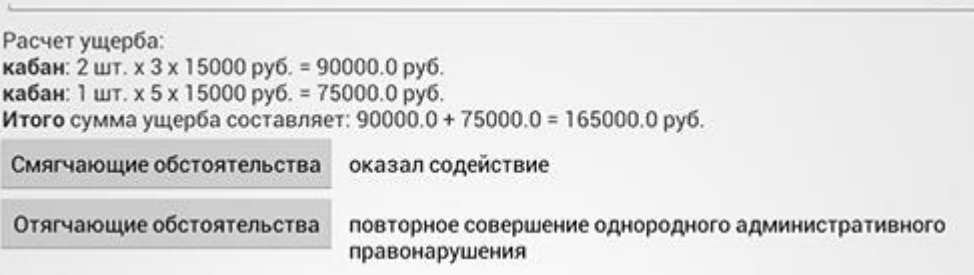

#### *Рисунок 7-11. Расчет ущерба*

В дополнение к совершенным действиям «ЭСФИОН-ОИ» предлагает перечень обстоятельств, которые можно отметить в деле как смягчающие или отягчающие вину нарушителя (Рисунок 7-11).

По окончании предварительных действий пользователя на экране должна быть представлена вся имеющаяся существенная информация (Рисунок 7-13). Теперь следует сформировать итоговую фабулу – текст, который сведет воедино фабулы совершенных действий и целостно опишет суть правонарушения. Для этой цели служит кнопка «Сформировать фабулу». Нажав на нее, пользователь увидит появившийся ниже текст.

Поскольку фабула состоит из предлагаемых приложением заготовок, а реальность непредсказуема в своем разнообразии, пользователю предоставляется возможность отредактировать и скорректировать итоговый текст фабулы в соответствии с действительным положением вещей. Измененная фабула сохранится, она будет использована при формировании документов и будет представлена на экране при последующем открытии дела из архива.

Однако если инспектору покажется, что измененный текст фабулы особенно удачен и его можно будет использовать в процессе оформления последующих дел об административных правонарушениях, он может сохранить собственную формулировку в специальном хранилище. Для этого следует нажать кнопку «Сохранить фабулу».

Впоследствии доступ к сохраненному тексту можно осуществить, нажав соседнюю кнопку «Загрузить фабулу».

Для формирования протокола об АП, необходимо указать место рассмотрения путем выбора «В отделе» или «В суде». По умолчанию выбран признак «В отделе», с возможностью заполнить дату и время явки в комитет (Рисунок 7-12).

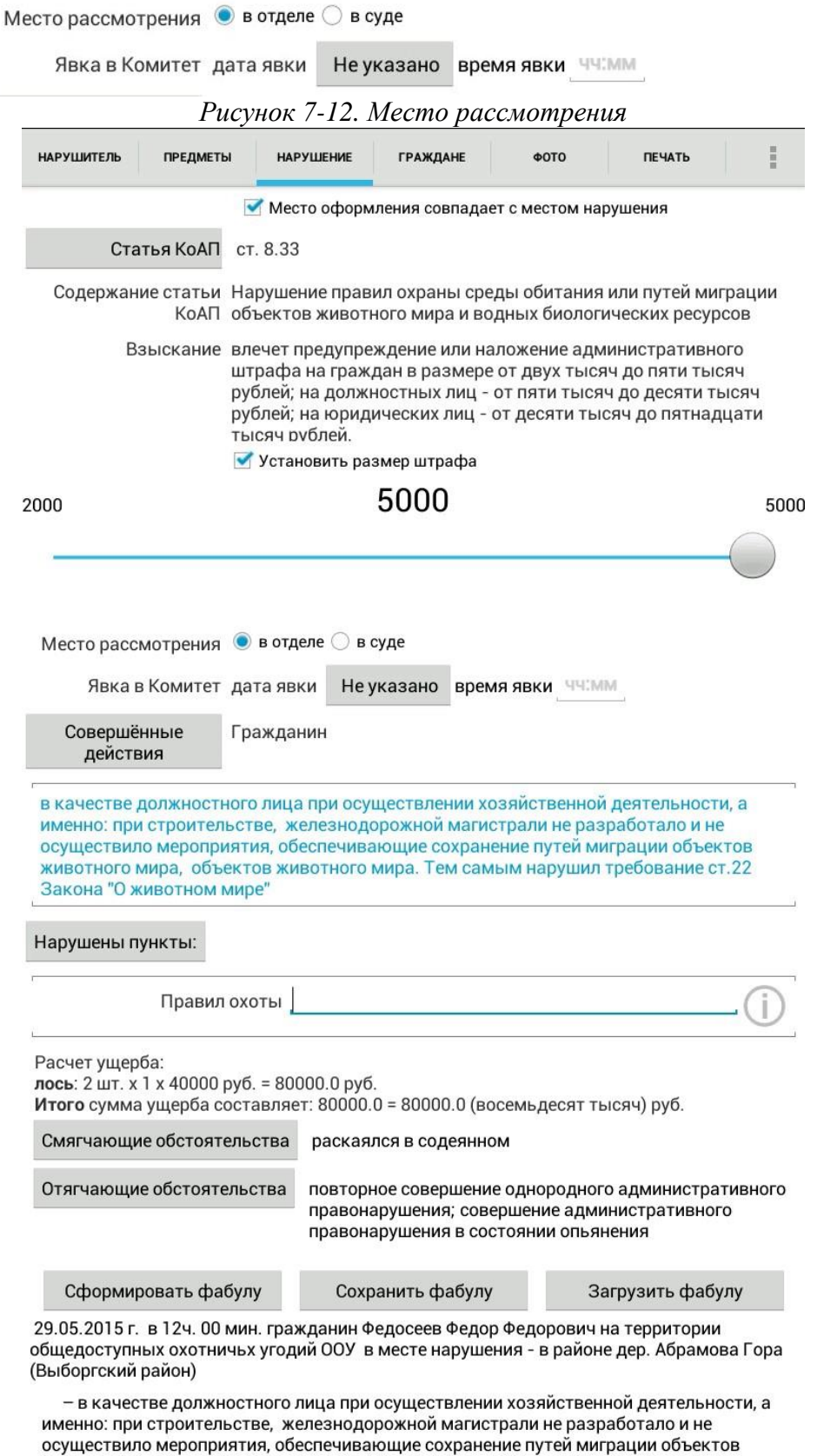

животного мира, объектов животного мира. Тем самым нарушил требование ст.22 Закона "О животном мире";

в результате действий гражданина при нем оказалась следующая продукция охоты: лось - 2 шт., самец, возраст 12 лет;

*Рисунок 7-13. Экран ввода данных о нарушении*

# <span id="page-18-0"></span>**8 Вкладка «Фото»**

Свидетельства совершенного административного правонарушения можно зафиксировать с помощью фотосъемки, перейдя во вкладку «Фото». Для проведения фотосъемки необходимо нажать на значок «Фотоаппарат». «ЭСФИОН-ОИ» откроет режим съемки. После фотографирования необходимо сохранить нужное изображение. Также во вкладке «Фото» у пользователя есть возможность сделать аудиозапись, нажав на значок «Микрофон» (Рисунок 8-1).

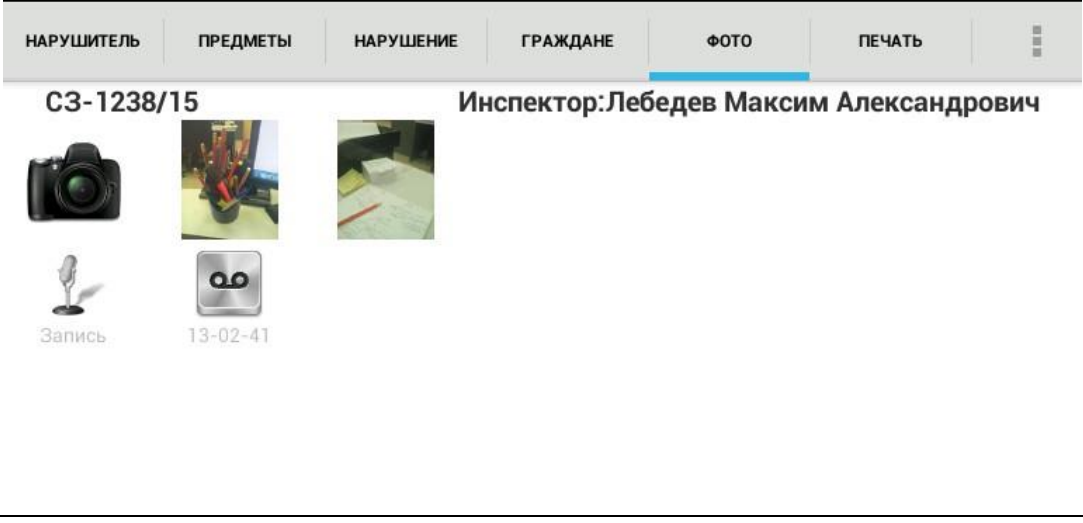

*Рисунок 8-1. Экран работы с фотоматериалами*

# <span id="page-18-1"></span>**9 Вкладка «Печать»**

Во вкладке «Печать» расположены кнопки с названиями документов, формы которых можно распечатать (Рисунок 9-1). Для печати необходимого документа следует нажать на соответствующую кнопку. Пользователю предлагается выбрать требуемое количество экземпляров документа путем изменения их количества с помощью боковых кнопок со значками «+» и «-».

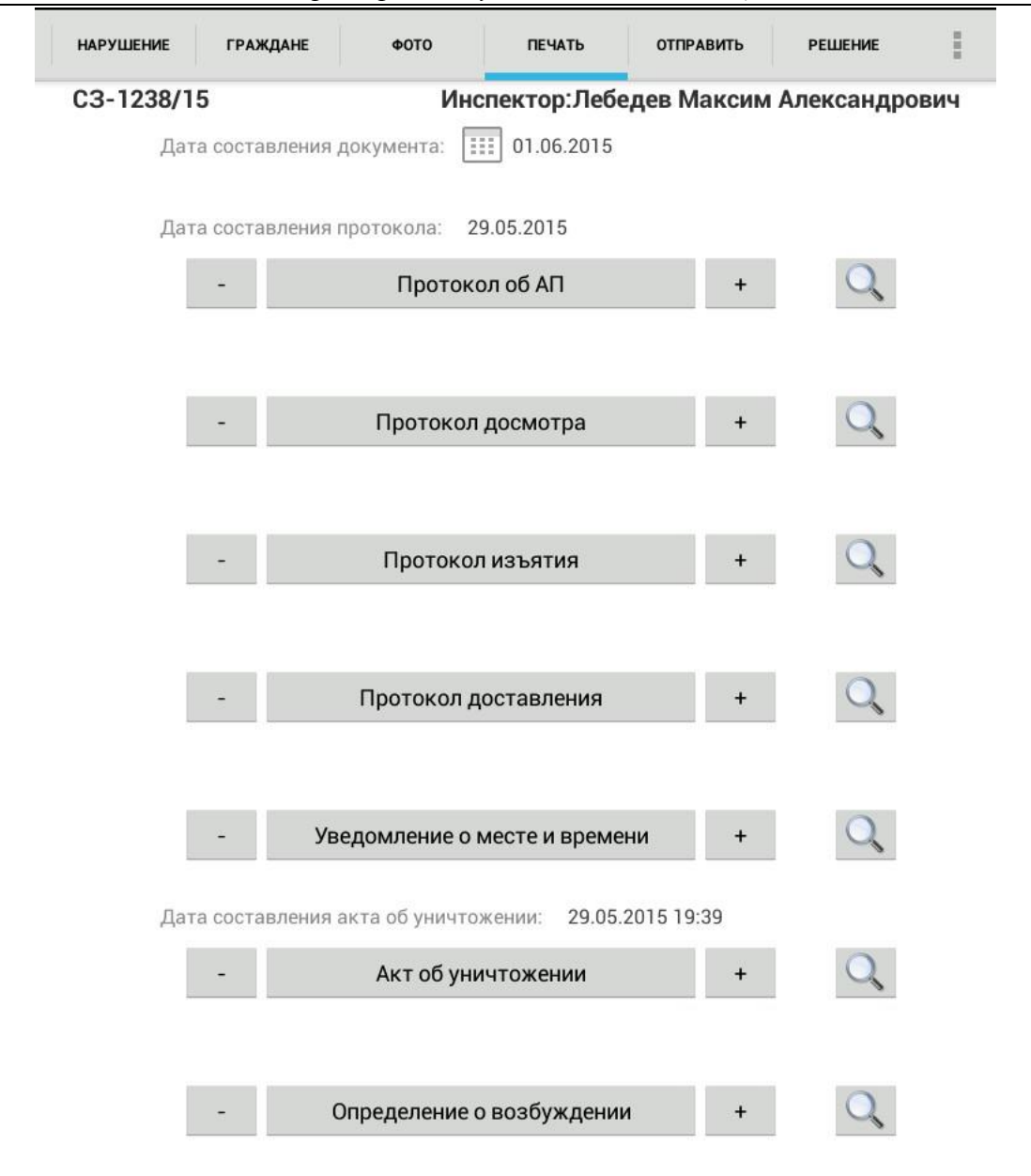

*Рисунок 9-1. Фрагмент вкладки «Печать»* 

«ЭСФИОН-ОИ» поддерживает печать следующих документов:

- протокол об административном правонарушении;
- протокол досмотра;
- протокол изъятия;
- протокол доставления;
- акт об уничтожении объектов животного мира и полученной из них продукции;
- определение о возбуждении дела об административном правонарушении и проведении административного расследования;
- определение об отказе в возбуждении дела об административном правонарушении;
- акт о ДТП;
- постановление о назначении административного наказания;
- акт осмотра места происшествия;

Рядом с кнопками «+» можно заметить специальные кнопки для предварительного просмотра выбранного документа перед отправкой на печать. По нажатию на такую кнопку документ открывается в формате pdf.

# <span id="page-20-0"></span>**10 Архив дел и просмотр созданных дел**

Созданное ранее дело можно просмотреть и, при необходимости, отредактировать. Для этого следует выбрать пункт «Архив дел» бокового меню. В результате откроется каталог дел, фрагмент которого показан на Рисунке 10-1.

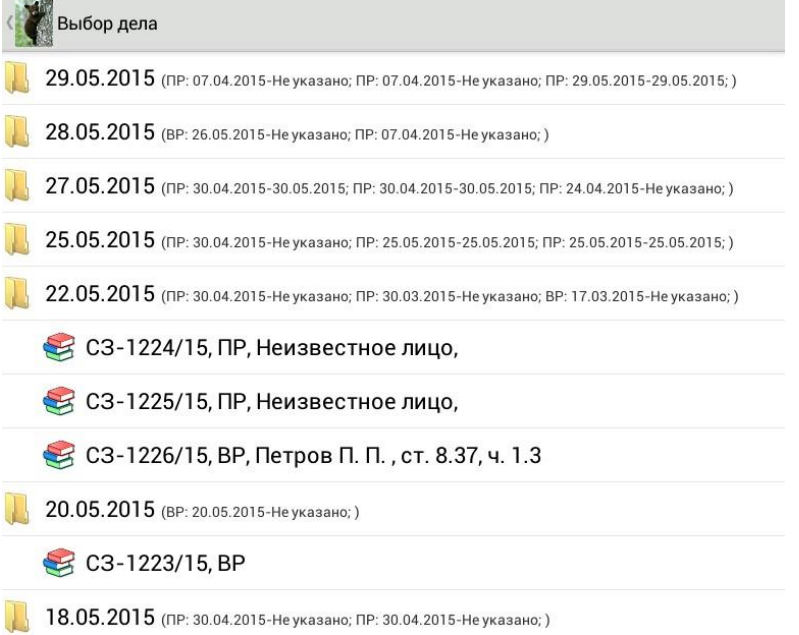

*Рисунок 10-1. Архив дел*

Папки в каталоге формируются по дате создания дела и содержат в себе список сформированных за определенный день дел. Кроме того, «ЭСФИОН-ОИ» предоставляет возможность соотнести дату в названии папки с периодом рейда.

В названиях дел содержится номер (уникальный идентификатор) дела, ФИО или название нарушителя, а также статья КоАП, по которой классифицируются совершенные им действия. Дополнительно название дела маркируется буквами вида рейда (ВР – внеплановый рейд, ПР – плановый рейд).

# <span id="page-20-1"></span>**11 Рейды**

Раздел приложения «Рейды» открывается по нажатию пункта главного меню «Рейды». Вкладка «Рейды» (Рисунок 11-1) разделена на две части: «Добавить рейд» и «Список рейдов».

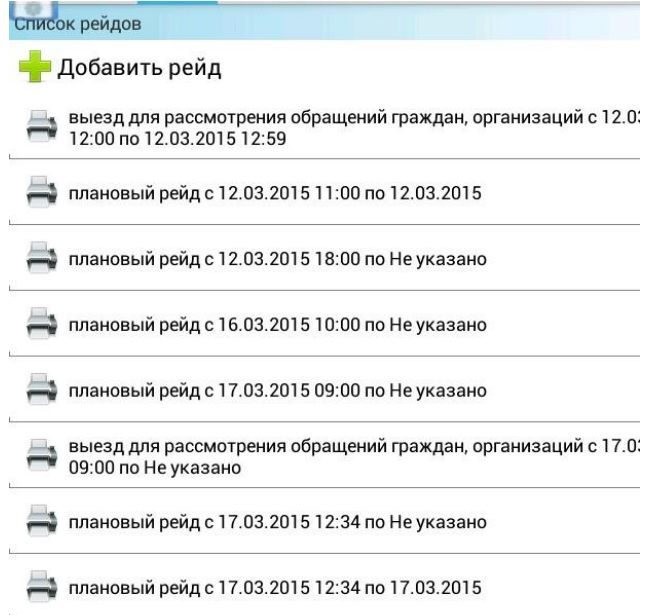

*Рисунок 11-1. Раздел «Рейды». Вкладка «Рейды»*

Добавляя новый рейд, требуется выбрать тип рейда (Рисунок 11-2) и заполнить поля появившейся формы (Рисунок 11-3) При этом новый рейд сразу же отражается в расположенном ниже списке рейдов.

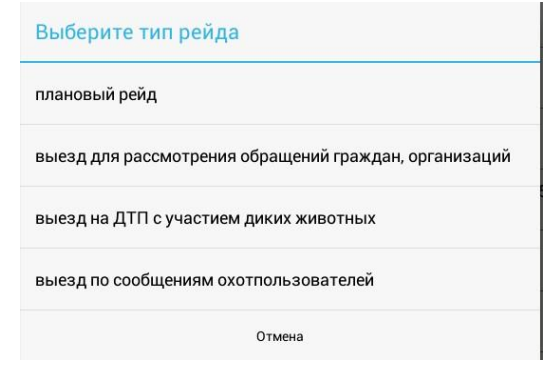

*Рисунок 11-2. Раздел «Рейды». Тип рейда.*

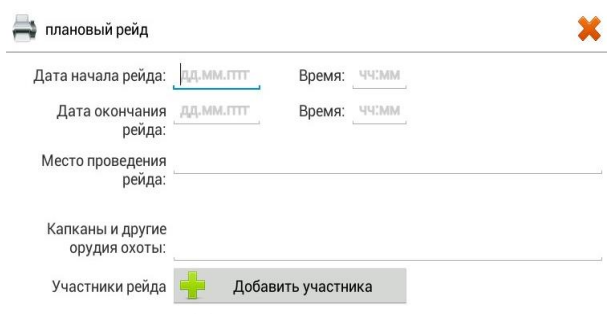

*Рисунок 11-3. Форма к заполнению.*

При необходимости можно добавлять участников рейда нажатием на кнопку «Добавить участника», используя форму к заполнению (Рисунок 11-4).

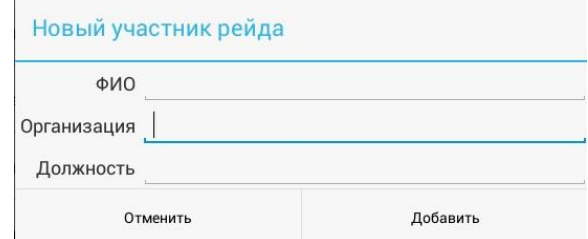

*Рисунок 11-4. Раздел рейды. Добавление участника*

Вся заполненная информация по рейдам будет отражена в документе «Акт о проведении рейда.»

Все рейды с датой окончания не позже текущей даты предлагаются к выбору во вкладке «Нарушение» (Рисунок 11-5). Если такой рейд не один, то по умолчанию отображается тот рейд, дата начала которого позже. По типу рейда приоритет отдается плановому рейду.

Тип рейда можно изменить, нажав кнопку «Тип рейда». При этом изменится и диапазон дат. Однако, если период рейда не подходит, то его можно откорректировать в разделе «Рейды».

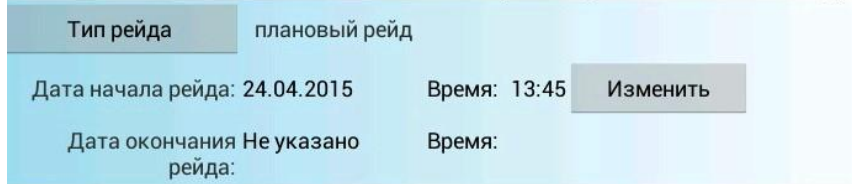

*Рисунок 11-5. Вкладка «Нарушение». Выбор рейда*

Каждое соотнесенное таким образом с определенным рейдом электронное дело отмечается буквой в строке названия дела в «Архиве дел» (ПР – плановый рейд, ВР – внеплановый рейд).

В названии папки, в скобках, отмечается кроме буквенного вида рейда еще и диапазон дат начала и окончания (Рисунок 10-1).

# <span id="page-22-0"></span>**12 Настройки**

В разделе «Настройки», доступ к которому реализован по нажатию пункта «Настройки» Главного меню (Рисунок 12-1) ведется список профилей инспекторов, которые осуществляют оформление правонарушения с помощью «ЭСФИОН-ОИ».

Кроме того, здесь можно производить некоторые настройки приложения: ввести адрес подразделения, значение которого передается в адрес оформления во вкладке «Нарушение» (и, следовательно, в распечатываемые документы), а также регулировать просмотр процессуальных документов перед печатью и взаимодействие с принтером.

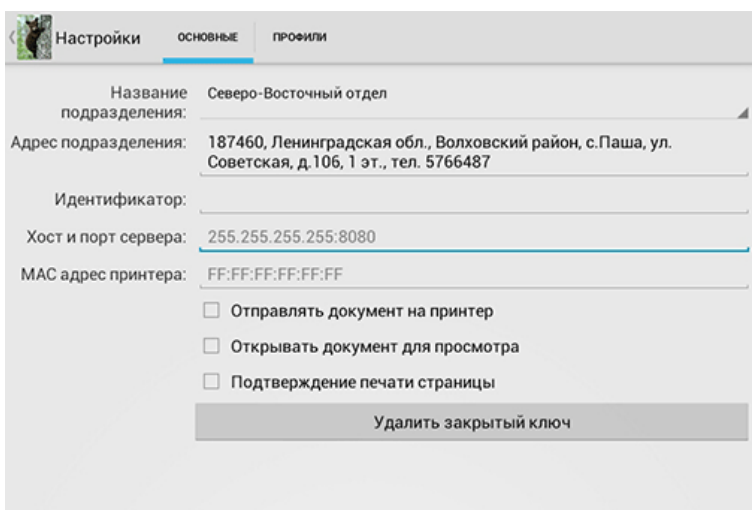

*Рисунок 12-1. Вкладка «Основные» раздела «Настройки»*

**Внимание**! Кнопка «Удалить закрытый ключ» является служебной, удаление закрытого ключа осуществляется только с согласия сотрудника технической поддержки. Если кнопка удалена случайно, необходимо срочно связаться со службой техподдержки.

Учет инспекторов ведется во вкладке «Профили» раздела «Настройки» (Рисунок 12 - 2). Здесь можно добавить или удалить профиль пользователя, тем самым изменив список имен в главном меню. Дополнительную информацию о применении имен в списке профилей можно просмотреть в части 13 данного руководства «Профили и их выбор».

При добавлении нового профиля необходимо нажать на кнопку «+ ДОБАВИТЬ ПРОФИЛЬ» и заполнить все необходимые поля по предложенному шаблону.

Следует обратить внимание на поле «E-mail». Адрес электронной почты нужен для отправки копий заполненных процессуальных документов при их печати. При этом следует учесть три варианта:

- если стоит метка «Отправить все», то все распечатанные документы отправляются на указанные адреса электронной почты;

- если стоит метка «Не отправлять», то ни один документ никуда не отправляется;

- если сделан выбор варианта «Делать выбор при печати», то каждый раз при распечатке документа выводится диалоговое окно с предложением отправки на электронную почту.

*Лаборатория модульной автоматизации*

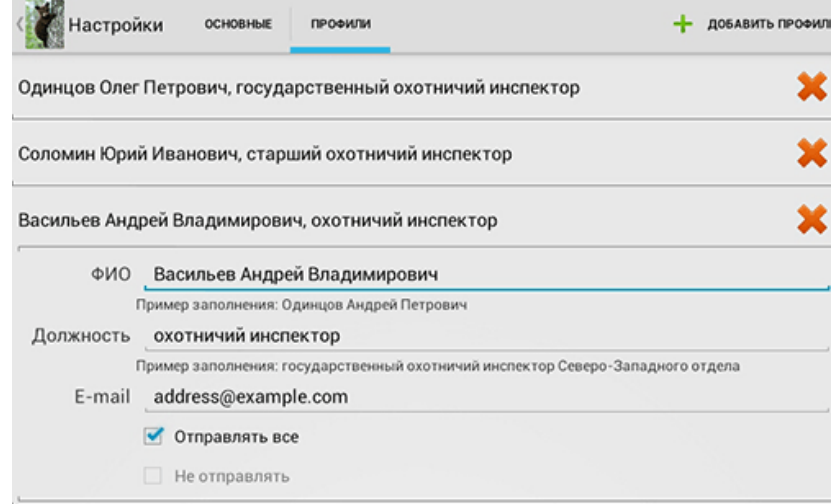

*Рисунок 12-2. Вкладка «Добавить профиль» раздела «Настройки»*

# <span id="page-23-0"></span>**13 Профили и их выбор**

Список профилей, формируется во вкладке «Профили» раздела настроек. Далее их использование продолжается для выбора состава группы, например, для описания количества участников рейда. Эта информация необходима для применения в некоторых формах документов, например, в акте о проведении рейда. Отметить состав группы можно в диалоге, открывающемся при касании пункта «Профили» главного меню (Рисунок 13-1).

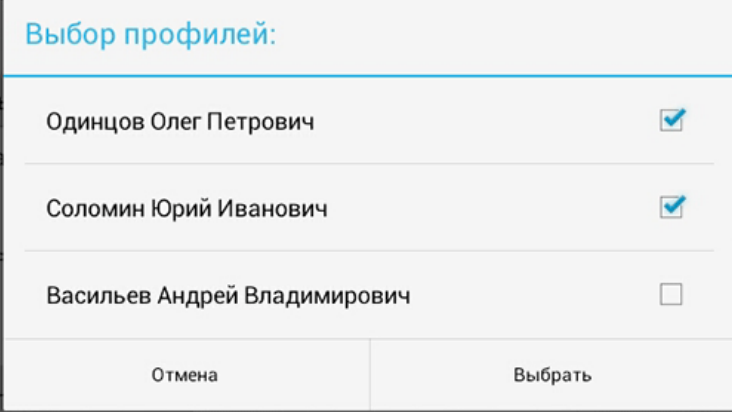

*Рисунок 13-1. Диалог выбора состава группы профилей*

Затем один из участников может выть выбран в качестве ответственного инспектора, оформляющего материал о правонарушении. Это делается по касанию имени инспектора в верхней части любой вкладки окна электронного дела (Рисунок 13-2).

# Инспектор: Лебедев Максим Александрович

*Рисунок 13-1. Выбор инспектора, оформляющего материал*

В открывшемся диалоге следует выбрать единственное имя. Фамилия, имя и отчество выбранного лица будут указываться при формировании печатных форм процессуальных документов.

# <span id="page-24-0"></span>**14 Справочная информация (Контакты)**

В главном меню предложен пункт «Контакты», при нажатии которого пользователь переходит в одноименное экранное окно, разделенное на две вкладки: «Основные контакты» и «Дополнительные контакты».

На странице первой вкладки собраны телефоны межведомственных контактов, т.е. основных организаций, которые могут понадобиться инспектору при исполнении обязанностей.

Страница основных контактов содержит разворачивающийся список, который состоит из списка районов и пункта «Головные организации». После выбора пользователем пункта этого меню ниже появляется список, занесенных в него организаций (Рисунок 14- 1).

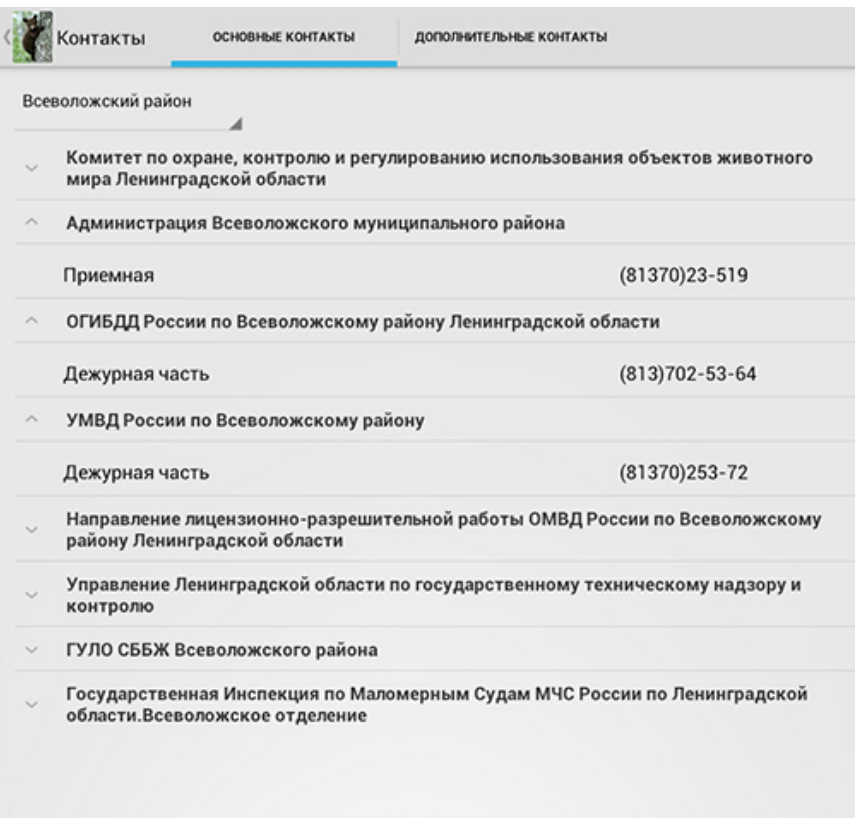

*Рисунок 14-1. Раздел «Контакты». Основные контакты*

На странице второй вкладки инспекторы могут добавить телефоны дополнительных лиц, которые не внесены в основной список. Добавление осуществляется по нажатию кнопки «Добавить контакт» (рисунок 14-2).

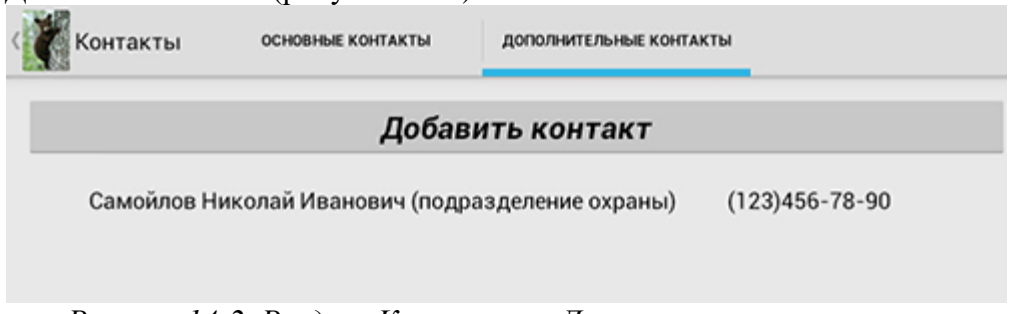

*Рисунок 14-2. Раздел «Контакты». Дополнительные контакты*

# <span id="page-24-1"></span>**15 Служебная информация**

Следует обратить внимание на значок статуса связи, расположенный в строке состояния комбинированной панели (рисунок 15-1). Он обозначает статус мобильного устройства в сети и бывает трех цветов: зеленого (активное рабочее состояние), серого (неактивное рабочее состояние) и красного (устройство заблокировано). Статус зеленого цвета говорит о том, что мобильное устройство может производить коммуникации в сети, например, обмен материалами оформленных дел с базовым приложением, загрузка

# *Лаборатория модульной автоматизации*

обновлений программного обеспечения и справочников для мобильного устройства. Статус серого цвета показывает, что такого рода сообщения не возможны вследствие отсутствия связи, однако это временное состояние. А вот красный цвет сигнализирует о том, что мобильное устройство заблокировано, а также об ошибке передачи или обработки данных.

В двух последних случаях следует обратиться в службу технической поддержки.

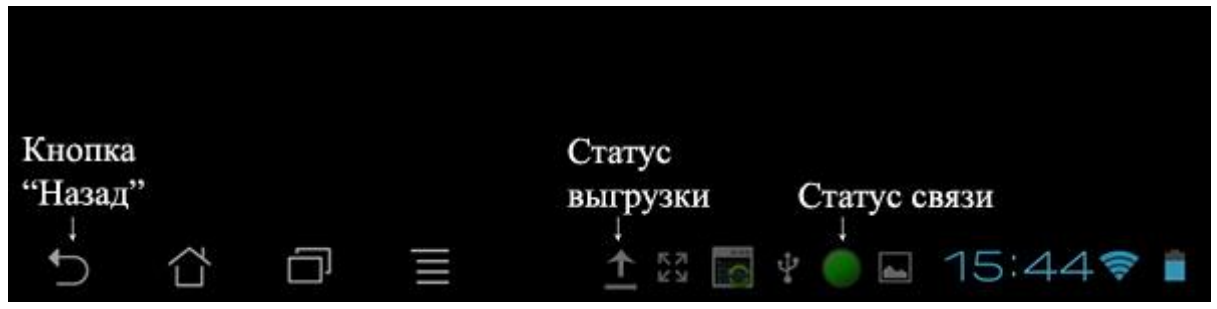

*Рисунок 15-1. Кнопки навигации между структурными компонентами. Статус устройства*

Статус выгрузки дел информирует пользователя о процессе передачи дел и о количестве дел, находящихся в очереди.